# **Создание эмблемы**

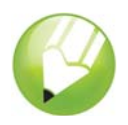

Добро пожаловать в CorelDRAW®, графическую программу для создания векторной графики и графического дизайна для профессионалов.

В этом пособии будет рассмотрено создание эмблемы для вымышленного кофейного магазина. Готовая эмблема будет выглядеть следующим образом.

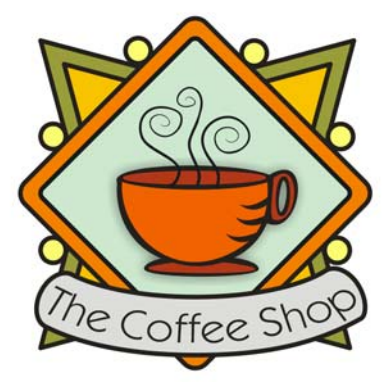

# **Имеющиеся сведения**

В этом пособии содержатся сведения о выполнении следующих операций.

- рисовать фигуры
- добавлять цвета в объекты
- дублировать объекты
- поворачивать объекты
- отражать объекты
- импортировать изображения из другого файла
- расположить текст вдоль пути
- использовать инструмент **интеллектуального рисования**
- использовать инструмент **Эллипс**
- использовать инструмент **Прямоугольник**
- использовать инструмент **Интерактивная тень**
- использовать инструмент **Кривая через 3 точки**
- использовать инструмент **Текст**

# **Создание фона**

Чтобы начать создание эмблемы, потребуется создать новый пустой документ. Затем будут созданы треугольники, которые сформируют форму фона, с помощью инструмента

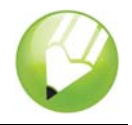

**интеллектуального рисования**. Затем треугольники будут повернуты, отражены и перемещены в нужное место и, наконец, будут созданы декоративные кружки для эмблемы.

#### **Создание треугольников для фона**

- Выберите **Файл** ` **Создать**.
- В наборе инструментов выберите инструмент **Масштаб** .
- В списке **Уровни масштаба** на стандартной панели инструментов выберите **По ширине**.
- В наборе инструментов выберите инструмент **интеллектуального рисования** .
- В списке **Уровень распознавания фигур** на панели свойств выберите **Наивысший**.
- В списке **Уровень интеллектуального сглаживания** выберите **Средний**.
- В списке **Толщина абриса** на панели свойств выберите значение **1,0** п.
- В диалоговом окне **Перо абриса** обязательно установите флажок **Графика** и нажмите кнопку **ОК**.
- Нарисуйте треугольник.
- Нарисуйте треугольник меньшего размера.
- В наборе инструментов выберите инструмент **Указатель** .
- Выберите меньший треугольник и перетащите его внутрь большого треугольника.
- Выберите **Правка** ` **Выбрать все** ` **Объекты**.
- Выберите **Упорядочить** ` **Сгруппировать**.

После того, как объекты будут сгруппированы, ими можно управлять как одним объектом.

Группа треугольников выглядит следующим образом.

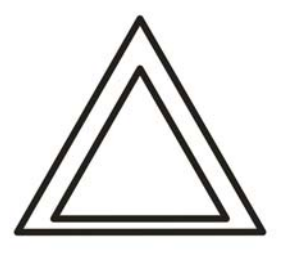

#### **Упорядочение треугольников для создание фона**

- Выберите **Вид** ` **Привязать к объектам**.
- Выберите инструмент Указатель **и** и выберите группу треугольников.
- В поле **Угол поворота** на панели свойств, введите значение **45** и нажмите **Enter**.

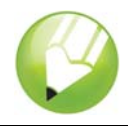

- **4** Выберите **Правка** ` **Дублировать** для создания другой группы треугольников.
- **5** В диалоговом окне **Дублировать смещение** введите значение в полях **Горизонтальное смещение** и **Вертикальное смещение** и нажмите кнопку **ОК**.

Это позволит выполнить определение смещения для дубликата по отношению к оригиналу. Расстояния смещения всегда можно изменить, выбрав **Инструменты** ` **Параметры** ` **Документ** ` **Общие**.

- **6** Нажмите кнопку Отразить по горизонтали  $\sim$  на панели свойств.
- **7** Перетащите дубликат группы треугольников вправо от первой группы. Обязательно заретушируйте их углы.
- **8** Выберите **Правка** ` **Выбрать все** ` **Объекты**.
- **9** Выберите **Правка** ` **Дублировать**.
- 10 Нажмите кнопку От**разить по вертикали**  $\leq$  на панели свойств.
- **11** Перетащите дубликат группы треугольников вниз от первой группы. Обязательно заретушируйте их углы.

Рисунок должен выглядеть следующим образом.

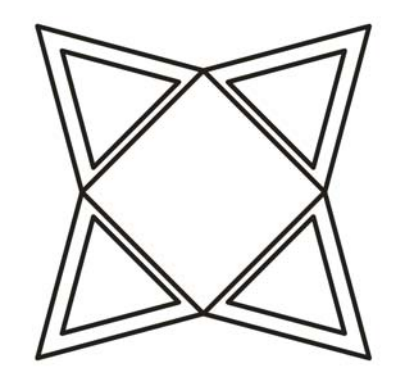

#### **Создание декоративных кружков для фона**

- **1** В наборе инструментов выберите инструмент **Эллипс** .
- **2** Перетащите курсор для создания эллипса в свободной области рисунка.

Если требуется нарисовать правильную окружность, удерживайте нажатой клавишу **Ctrl**, чтобы ограничить фигуру во время рисования.

- **3** Выберите инструмент **Указатель** , а затем выберите окружность.
- **4** Перетащите окружность на кромку одной из групп треугольников. Разместите ее между верхней и нижней частями треугольника. Места размещения окружностей см. на рисунке под описанием этой процедуры.
- **5** Выберите **Правка** ` **Дублировать**. Повторяя этот шаг, создайте еще 5 окружностей. В общей сложности потребуется 6 окружностей.

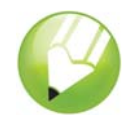

**6** Перетащите оставшиеся окружности на кромки групп треугольников. Разместите все окружности между верхней и нижней частями треугольника.

Рисунок должен выглядеть следующим образом.

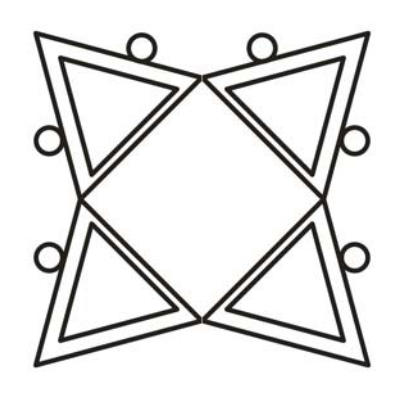

# **Добавление цвета**

Теперь основная фигура для этой эмблемы готова, и ее можно раскрасить. В дизайне эмблемы кофейного магазина используется три цвета. Оливковым цветом будут закрашены внешние треугольники, темно-желтым – внутренние, а светло-желтым – кружки.

Существуют различные цветовые модели, цвета которых можно использовать, например модель с оттенками серого, CMYK и RGB. Цветовая модель CMYK используется при создании изображений, предназначенных для печати, и гарантирует высококачественную цветную печать. Модель RGB, напротив, предназначена для просмотра на экране. Для этого рисунка вы будет использовать цветовую модель RGB.

#### **Добавление цвета во внешние треугольники**

- **1** Выберите **Правка** ` **Выбрать все** ` **Объекты**.
- **2** Выберите **Упорядочить** ` **Отменить группировку полностью**.
- **3** Выберите инструмент **Указатель** .
- **4** Удерживая нажатой клавишу **Shift,** выберите четыре внешних треугольника.
- **5** Откройте меню Заливка **и нажмите кнопку Диалоговое окно цвета заливки** .
- **6** Перейдите на вкладку **Модели**.
- **7** В списке **Модель** выберите **RGB**.
- **8** В поле **R** введите значение **153**.
- **9** В поле **G** введите значение **153**.
- **10** В поле **B** введите значение **51**.
- **11** Нажмите кнопку **ОК**.

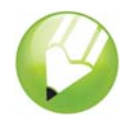

#### **Добавление цвета во внутренние треугольники**

- 1 Выберите инструмент **Указатель** .
- Удерживая нажатой клавишу **Shift,** выберите четыре внутренних треугольника.
- Откройте меню Заливка **и нажмите кнопку Диалоговое окно цвета заливки** .
- Перейдите на вкладку **Модели**.
- В списке **Модель** выберите **RGB**.
- В поле **R** введите значение **255**.
- В поле **G** введите значение **204**.
- В поле **B** введите значение **0**.
- Нажмите кнопку **ОК**.

#### **Добавление цвета в окружности**

- **1** Выберите инструмент Указатель  $\boxed{\mathbb{R}}$ .
- Удерживая нажатой клавишу **Shift,** выберите шесть окружностей.
- Откройте меню Заливка **и нажмите кнопку Диалоговое окно цвета заливки** .
- Перейдите на вкладку **Модели**.
- В списке **Модель** выберите **RGB**.
- В поле **R** введите значение **255**.
- В поле **G** введите значение **249**.
- В поле **B** введите значение **116**.
- Нажмите кнопку **ОК**.

Рисунок должен выглядеть следующим образом.

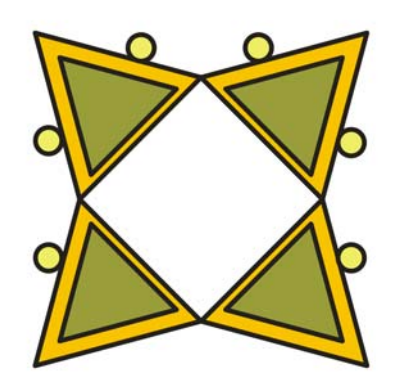

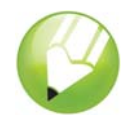

# **Создание ромбовидной фигуры**

Чтобы чашка кофе выделялась на фоне, в эмблеме используется ромбовидная фигура, наложенная на фон и предназначенная для размещения чашки кофе. Ромбовидная фигура состоит из двух наложенных квадратов, один из которых немного меньше по размеру другого; квадраты сгруппированы и повернуты под углом 90 градусов.

#### **Создание внешнего квадрата**

1 Выбрав инструмент **Прямоугольник**  $\Box$ , перетащите курсор, чтобы создать квадрат в свободной области рисунка. Квадрат должен быть меньше фона, однако достаточного размера, чтобы закрывать его центральную часть.

Если требуется нарисовать правильный квадрат, удерживайте нажатой клавишу **Ctrl**, чтобы ограничить фигуру во время рисования.

- **2** В меню **Изменение формы**  $\mathbb{R} \times \mathbb{C} \times \mathbb{R}$  выберите инструмент **Форма**  $\mathbb{R}$ .
- **3** Перетащите угловой узел, чтобы скруглить угол квадрата.

#### **Создание внутреннего квадрата**

- 1 Выберите инструмент Указатель **, а затем выберите квадрат**.
- **2** Выберите **Правка** ` **Копировать**.
- **3** Выберите **Правка** ` **Вставить**, чтобы разместить дубликат квадрат поверх исходного квадрата.

Верхний квадрат полностью закрывает исходный квадрат.

- **4** Выберите инструмент **Указатель**.
- **5** Удерживая нажатой клавишу **Shift**, перетащите один из угловых маркеров выбора, чтобы немного уменьшить размер этого квадрата по сравнению с исходным.

При удержании клавиши **Shift** размер квадрата изменяется от центра.

#### **Добавление цвета во внешний квадрат**

- 1 Выберите больший квадрат с помощью инструмента Указатель  $\left[\right]$ .
- **2** В цветовой палитре выберите **Красный** образец цвета.

Если цветовая палитра не была передвинута, то она должна быть закреплена в правой части рабочего пространства.

**3** В поле **Толщина абриса** на панели свойств введите значение **2,5** и нажмите **Enter**, чтобы использовать более толстый абрис.

#### **Добавление цвета во внутренний квадрат**

1 Выберите меньший квадрат с помощью инструмента Указатель  $\vert \psi \vert$ .

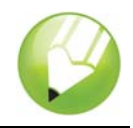

- **2** Откройте меню Заливка **и нажмите кнопку Диалоговое окно цвета заливки** .
- **3** Перейдите на вкладку **Модели**.
- **4** В списке **Модель** выберите **RGB**.
- **5** В поле **R** введите значение **229**.
- **6** В поле **G** введите значение **255**.
- **7** В поле **B** введите значение **229**.
- **8** Нажмите кнопку **ОК**, чтобы выполнить заливку квадрата указанным цветом.
- **9** В поле **Толщина абриса** на панели свойств введите значение **2,5** и нажмите **Enter**, чтобы использовать более толстый абрис.

Рисунок должен выглядеть следующим образом.

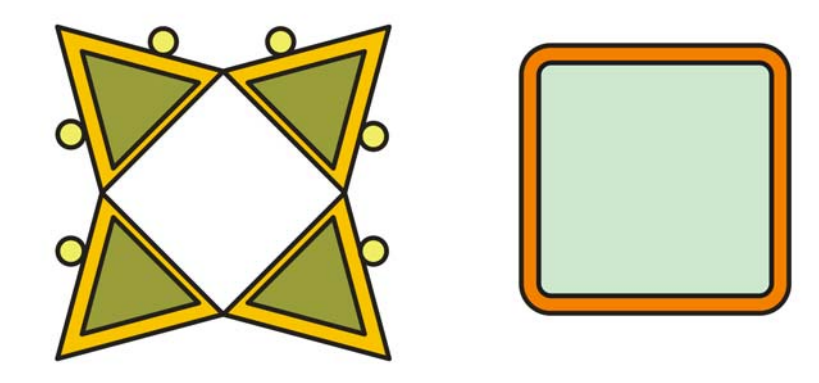

#### **Поворот квадратов для создания ромбовидных фигур**

- 1 Выберите меньший квадрат с помощью инструмента Указатель  $\lfloor \frac{1}{N} \rfloor$ .
- **2** Удерживая нажатой клавишу **Shift**, щелкните больший квадрат. Будут выбраны оба квадрата.
- **3** Выберите **Упорядочить** ` **Сгруппировать**, чтобы сгруппировать два квадрата.
- **4** В поле Угол поворота <sup>15.0</sup> На панели свойств введите значение 45 и нажмите **Enter**.

При этом квадраты будут повернуты и образуют ромбовидную фигуру. Рисунок должен выглядеть следующим образом.

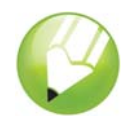

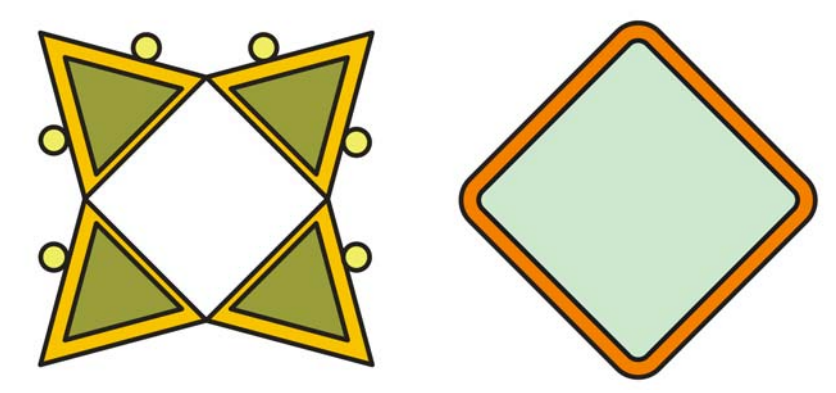

**5** Перетащите готовую ромбовидную фигуру и расположите ее поверх фона.

Если ромбовидная фигура слишком велика или мала, измените ее размер, перетащив за один из угловых маркеров выбора.

Рисунок должен выглядеть следующим образом.

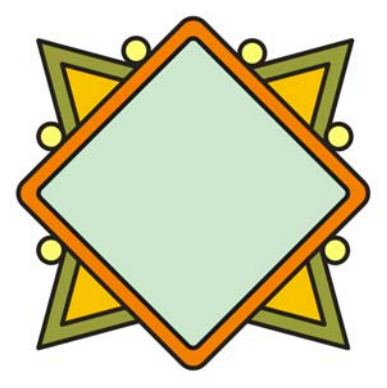

# **Добавление чашки кофе и тени**

Теперь после создания ромбовидных фигур в эмблему можно добавить чашку кофе. Рисунок чашки кофе уже существует в виде файла CorelDRAW (CDR). Чтобы добавить чашку кофе, потребуется импортировать файл чашки кофе.

Чтобы чашка кофе выделялась на фоне эмблемы, можно добавить тень с помощью инструмента **Интерактивная тень**. Тень создает иллюзию того, что чашка кофе находится поверх эмблемы, что придает изображению дополнительную глубину.

### **Импорт изображения чашки кофе**

- **1** Выберите **Файл** ` **Импорт**.
- **2** В списке **Тип файла** выберите **CDR CorelDRAW**.
- **3** Выберите папку **Program Files\Corel\CorelDRAW Graphics Suite 13\Tutor Files**.
- **4** Выберите файл **cup.cdr**.
- **5** Нажмите кнопку **Импорт**.

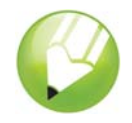

- **6** Расположите курсор в свободной области на странице рисования, а затем расположите графическое изображение чашки кофе.
- **7** Перетащите графическое изображение чашки кофе в центр ромбовидной фигуры.

Если изображение слишком велико или мало, измените его размер, перетащив за один из маркеров выбора.

Рисунок должен выглядеть следующим образом.

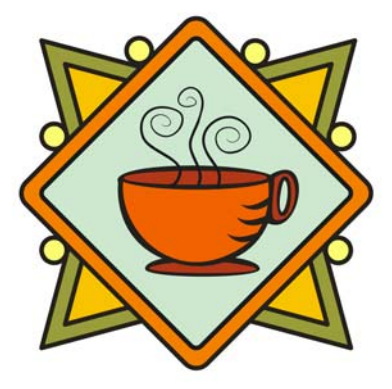

### **Добавление тени для чашки кофе**

- 1 Откройте меню **Интерактивные инструменты** *s*<sup>B</sup> a a **a**  $\otimes$ , а затем выберите инструмент **Интерактивная тень**  $\Box$ .
- **2** Щелкните изображение чашки кофе.
- **3** Перетащите тень от центра изображения чашки кофе в сторону левого нижнего угла, пока она не будет нужного размера.

При более крупном масштабе будет легче задать размер тени.

Рисунок должен выглядеть следующим образом.

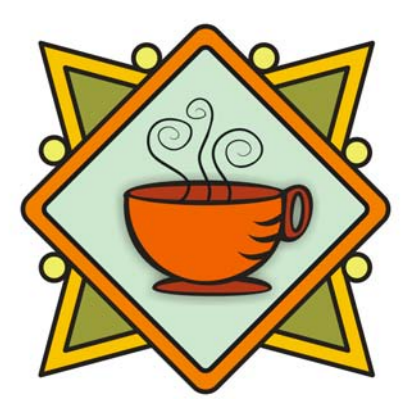

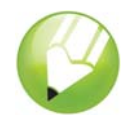

# **Добавление баннера**

Теперь, после добавления изображения чашки кофе и тени, в эмблему можно добавить баннер. Как и рисунок чашки кофе, баннер уже существует в виде файла CorelDRAW (CDR). Чтобы добавить баннер в эмблему, потребуется импортировать файл баннера.

## **Импорт файла баннера**

- **1** Выберите **Файл** ` **Импорт**.
- **2** В списке **Тип файла** выберите **CDR CorelDRAW**.
- **3** Выберите папку **Program Files\Corel\CorelDRAW Graphics Suite 13\Tutor Files**.
- **4** Выберите файл **banner.cdr**.
- **5** Нажмите кнопку **Импорт**.
- **6** Расположите курсор в свободной области на странице рисования, а затем расположите графическое изображение баннера.
- **7** Перетащите курсор, чтобы разместить изображение баннера под изображением чашки кофе.

Если изображение слишком велико или мало, измените его размер, перетащив за один из маркеров выбора.

Рисунок должен выглядеть следующим образом.

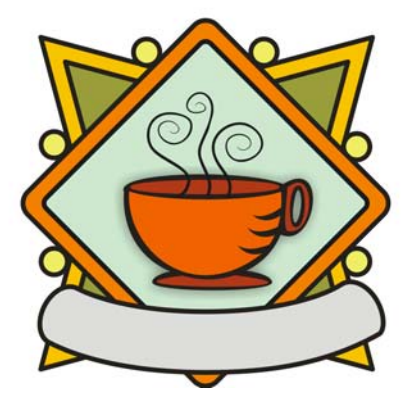

# **Добавление текста в эмблему**

Все графические элементы эмблемы теперь находятся на своих местах. Не хватает только текста. Чтобы текст имел такой же изгиб, как и баннер, можно использовать инструмент **Кривая через 3 точки** для создания изогнутого пути в баннере, а затем используйте инструмент **Текст** для добавления текста в путь.

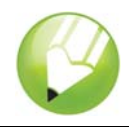

### **Создание изогнутого пути**

- **1** Откройте меню **Кривая** , а затем выберите инструмент **Кривая через 3 точки**  $\infty$ .
- **2** Щелкните левую сторону баннера и перетащите курсор до правой стороны баннера.
- **3** Переместите курсор вниз и влево. Когда линия примет нужную форму изогнутого пути вдоль центра баннера по вертикали, щелкните, чтобы задать линию.

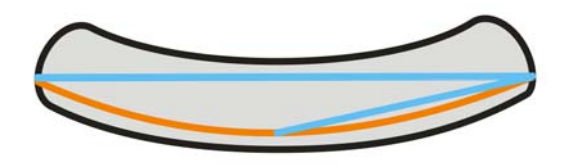

### **Добавление текста в путь**

- **1** Выберите инструмент **Текст** .
- **2** Наведите курсор на созданный путь. Когда форма курсора изменится на букву «A» с кривой под ней Д, щелкните путь.
- **3** В **Списке шрифтов** на панели свойств выберите **Kabel Bk Bt** и нажмите **Enter**.

Если шрифт **Kabel Bk Bt** не установлен, его можно установить или выбрать другой шрифт sans serif.

- **4** В списке **Размер шрифта** на панели свойств выберите **14**.
- **5** Введите **The Coffee Shop**.

Текст будет расположен вдоль кривой пути.

- **6** Выберите инструмент Указатель  $\left[\downarrow\right]$ , а затем выберите путь.
- **7** На цветовой палитре щелкните правой кнопкой мыши образец **Нет цвета**  $\boxtimes$ , чтобы сделать путь невидимым.
- **8** Используя глиф (маркер в форме ромба), перетащите текст до центра баннера по вертикали.

Рисунок должен выглядеть следующим образом.

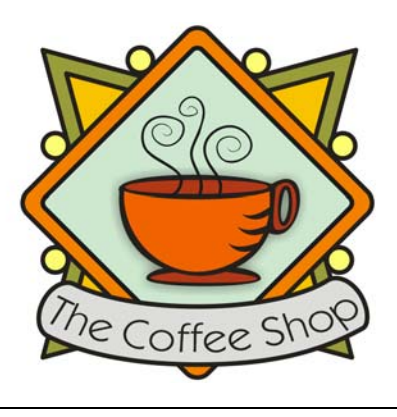

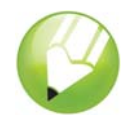

# **Сохранение работы**

Теперь, после завершения создания эмблемы, ее можно сохранить в отдельный файл для будущего использования.

### **Сохранение эмблемы**

- **1** Выберите **Файл** ` **Сохранить**.
- **2** В списке **сохранения** выберите диск и папку, в которой необходимо сохранить файл.
- **3** В списке **Имя файла** введите **coffee\_logo.cdr**.
- **4** Нажмите кнопку **Сохранить**.

### **Отсюда...**

Программу CorelDRAW можно изучать самостоятельно, кроме того, дополнительные сведения можно получить в других пособиях CorelTUTOR™.

Для получения дополнительных сведений по темам и инструментам, описанным в данном пособии, см. файл справки. Для получения доступа к справке CorelDRAW выберите **Справка** ` **Вызов справки**.

© Corel Corporation, 2002 – 2006. Все права защищены. Все товарные знаки и охраняемые товарные знаки являются собственностью соответствующих владельцев.